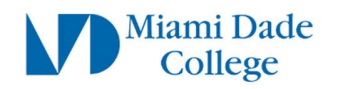

# Migrate Google Drive Data to OneDrive using Mover

The steps below will guide you on how to migrate your Google Drive data to OneDrive using Microsoft's Mover tool.

# **Preparation Steps**

- a) Make sure you are able to login to your Student Email using your student username *FirstName.LastName00#@mymdc.net*
- b) If you are having password issues, please visit<https://www.mdc.edu/password/>

### **Step 1:**

In a browser window, go to https://www.mover.io/ On the top right, click "**Login to Mover"**

Under "Sign In" , click on the "Sign in with Microsoft" button:

Sign in with Microsoft

Click your student (@mymdc.net) account under the "**Pick an account"** section

If your @mymdc.net account is not already showing, select **"Use another account"** This will prompt you to enter your Email. Enter your MDC student email: *FirstName.LastName00#@mymdc.net*

You may get prompted to request Permission for Office 365 Mover. Click "**Accept"**

## **Permissions requested**

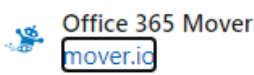

This application is not published by Microsoft or your organization.

This app would like to:

- $\angle$  Maintain access to data you have given it access to
- $\vee$  View your basic profile

Accepting these permissions means that you allow this app to use your data as specified in their terms of service and privacy statement. You can change these permissions at https://myapps.microsoft.com. Show details

Does this app look suspicious? Report it here

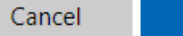

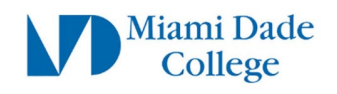

## **Step 2:**

You should now be looking at the Mover home screen

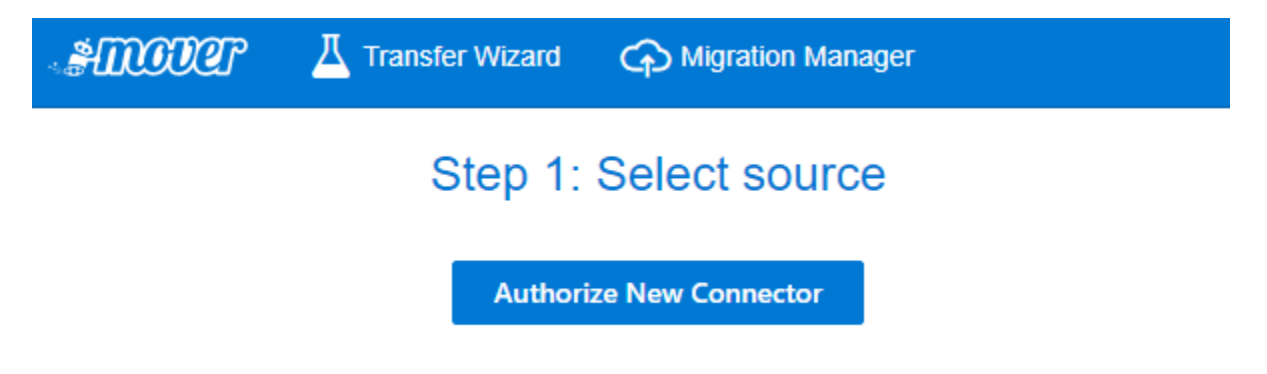

Click the "**Authorize New Connector**" button under the "Step 1: Select Source" section. From the list of applications click **"Authorize"** button next to "**Google Drive (Single User)"**

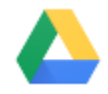

Google Drive (Single User)

Click **"Authorize"** on the next screen:

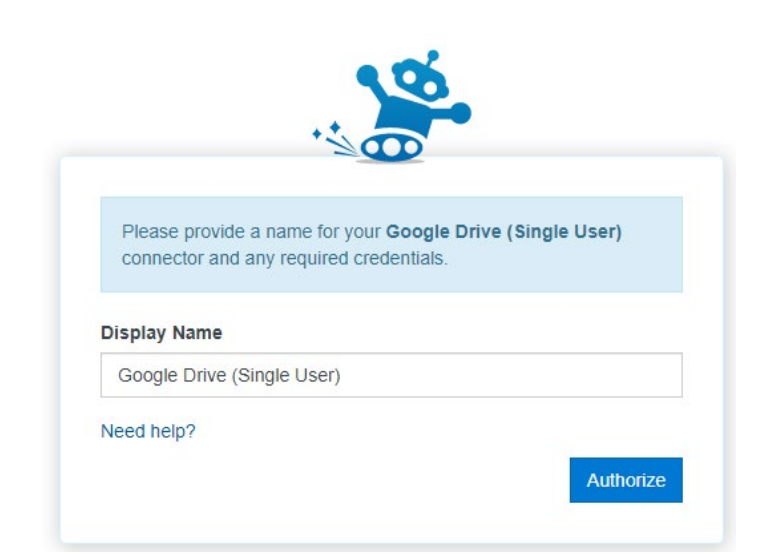

**Authorize** 

You will now be prompted to "Choose an account"

Select your @mymdc.net account.

If your @mymdc.net account is not already showing, select **"Use another account"** This will prompt you to enter your Email.

Enter your MDC student email: *[FirstName.LastName00#@mymdc.net](mailto:FirstName.LastName00#@mymdc.net)*

Click "**Allow"**

Mover wants to access your Google Account

್ಲಿ ಹಿ

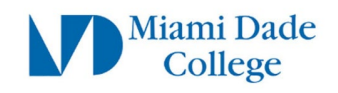

## **Step 3:**

Back on the Mover home page, you should now see "Google Drive (Single User)" under the "Select Source" section.

Files that you currently have in your Google Drive will show up here.

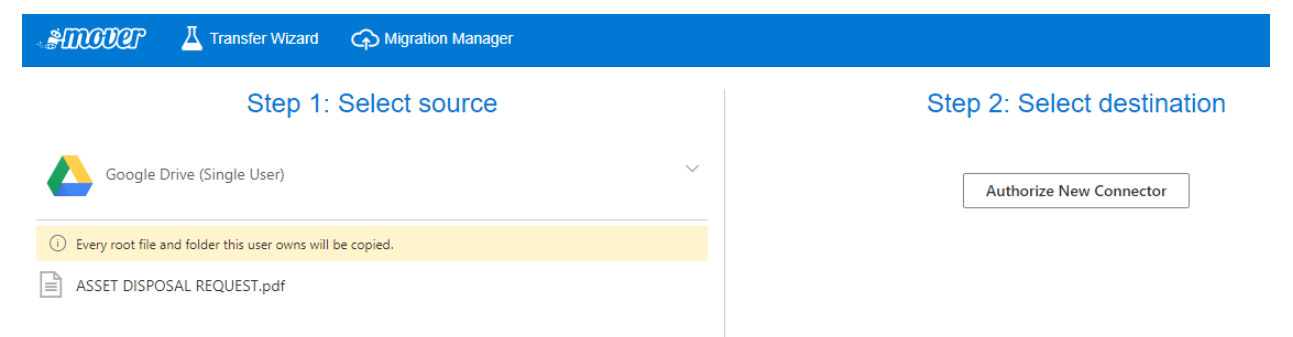

Click "**Authorize New Connector**" under the "Step 2: Select destination" section.

From the list of applications click **"Authorize"** button next to "**OneDrive for Business (Single User)":** 

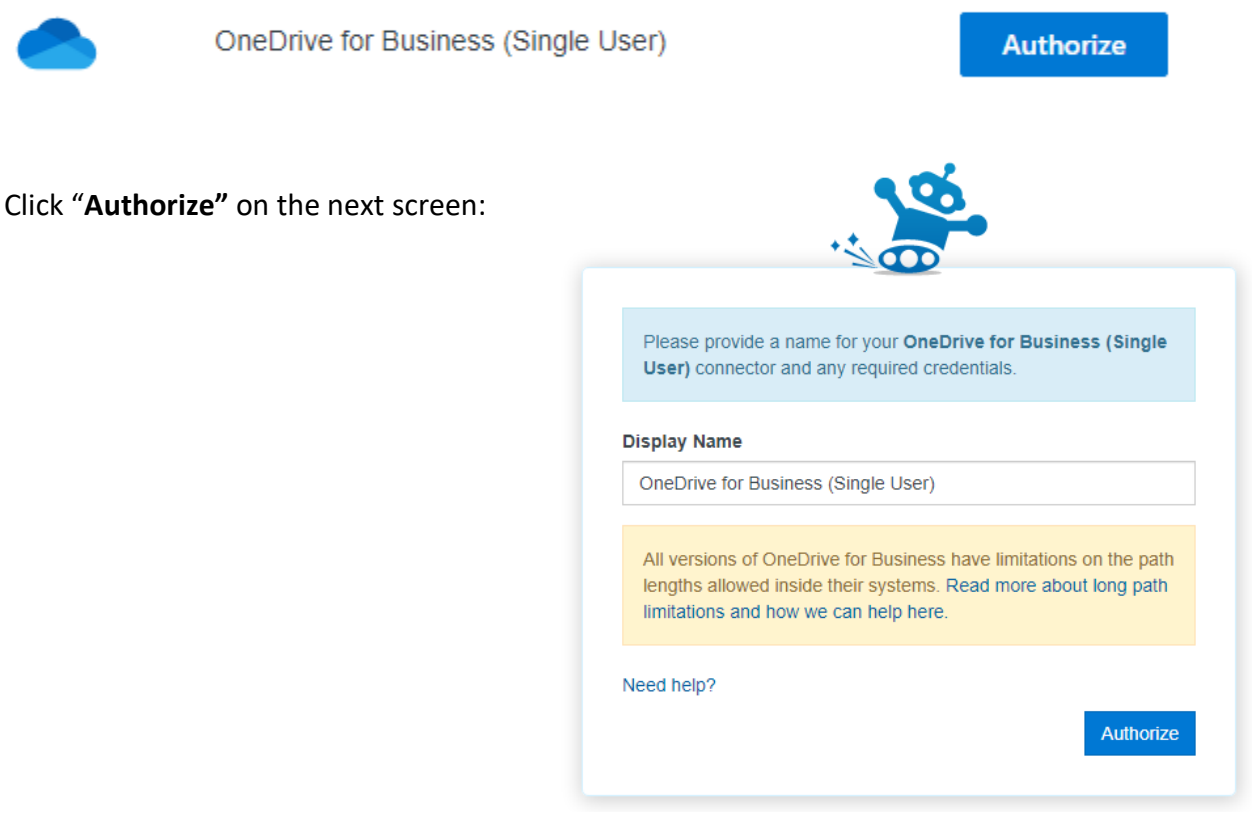

Enter your MDC Student Email: *[FirstName.LastName00#@mymdc.net](mailto:FirstName.LastName00#@mymdc.net)* You will be redirected to an MDC login screen, Enter your password

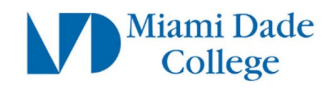

Click **"Accept"** on the "Permissions requested" prompt:

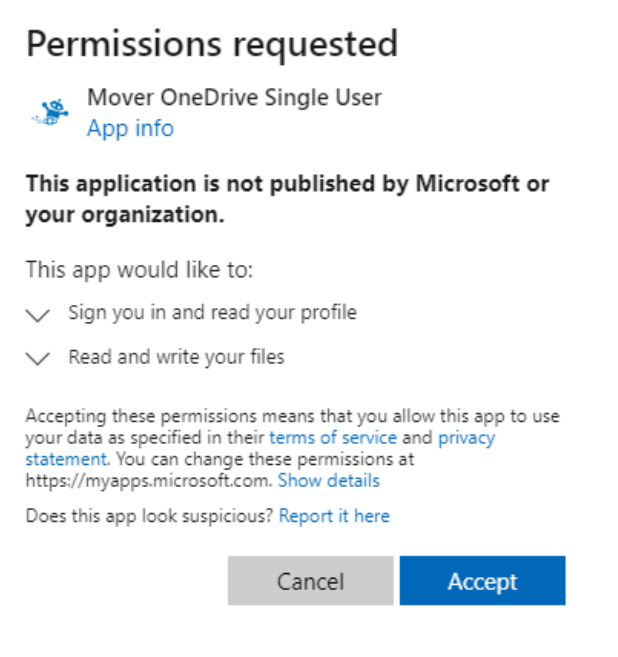

#### **Step 4:**

Back on the Mover home page, you should now see "OneDrive For Business (Single User)" under the "Select destination" section

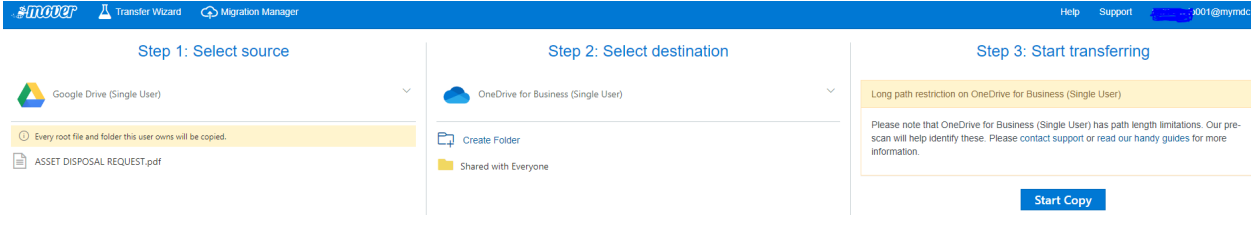

#### **When you are ready to migrate your data,**

Click the "**Start Copy"** button under the "Step 3: Start transferring" section. The migration will begin.

Once completed you should see "**Success"** under the "Status" section.

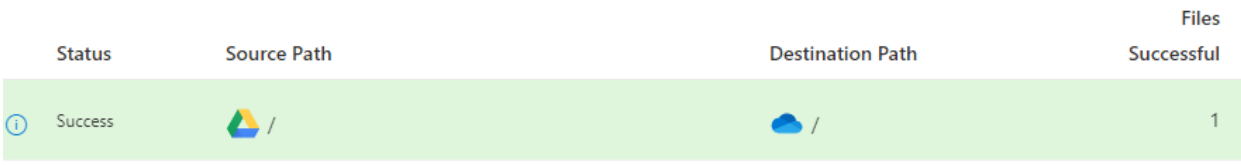